#### **EMAIL & CALENDARS**

#### How to Add O365 Email to iOS Microsoft App

PURPOSE: Add O365 Email to iOS Microsoft App

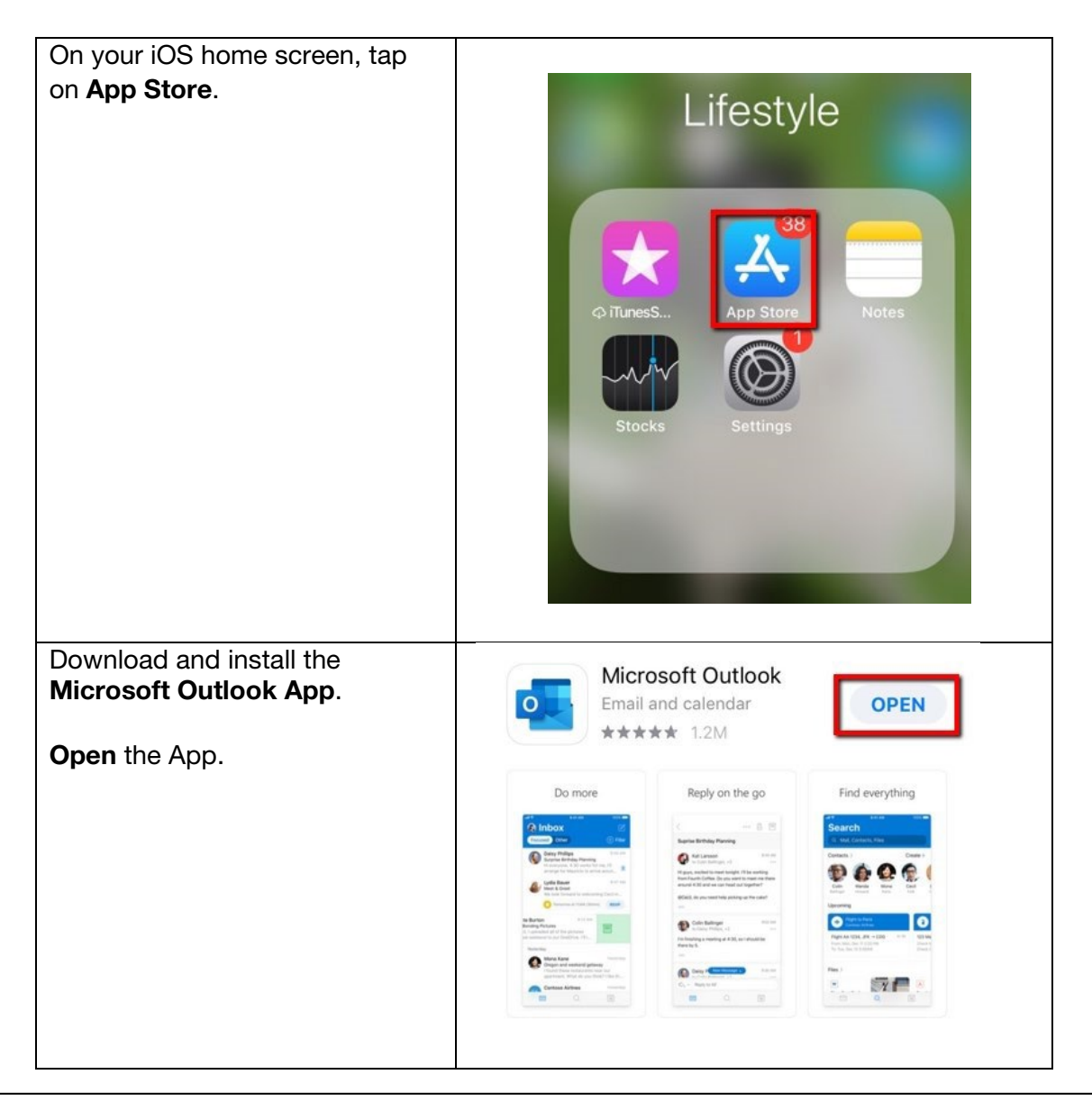

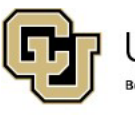

University of Colorado Boulder | Colorado Springs | Denver | Anschutz Medical Campus

**UNIVERSITY INFORMATION SERVICES** 

### **EMAIL & CALENDARS**

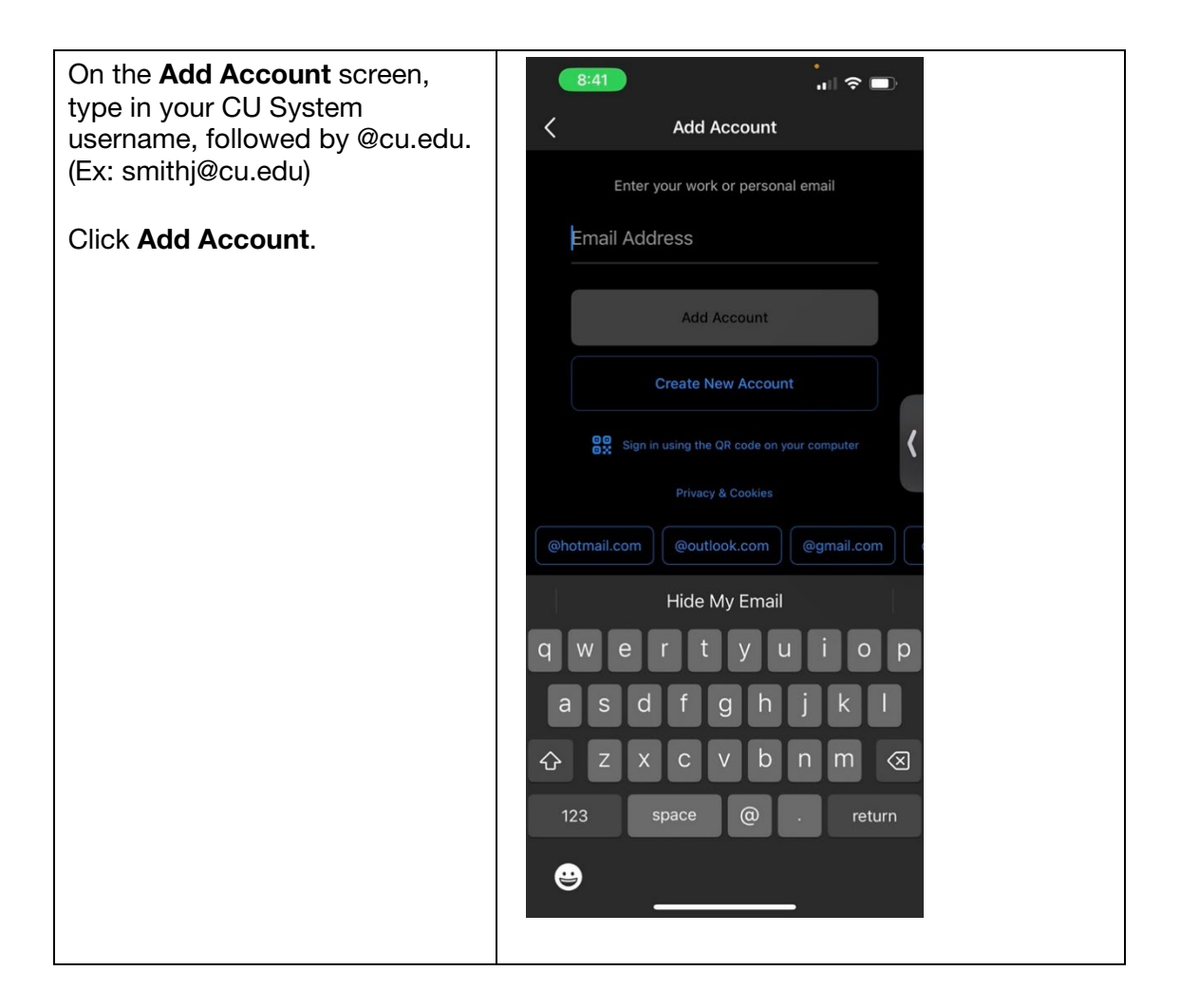

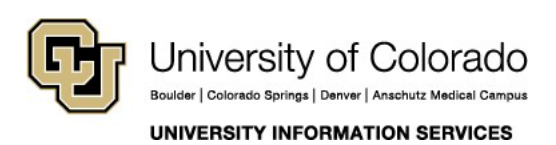

#### **EMAIL & CALENDARS**

When prompted, please use your CU system username and password to login.

You will then authenticate your identity through DUO.

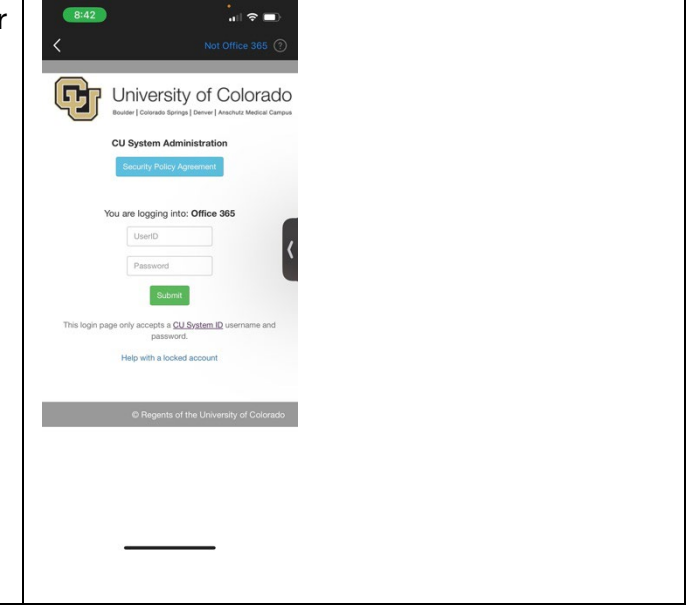

If you are only adding one account, tap Maybe Later.

Click Add to connect any additional O365 email accounts.

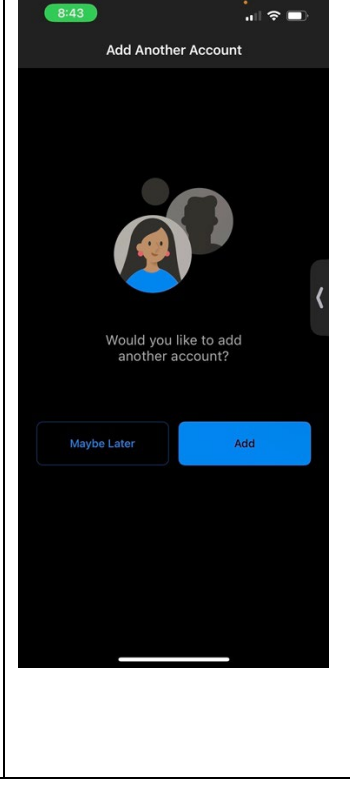

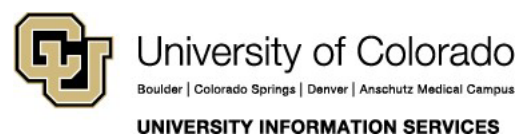

### **EMAIL & CALENDARS**

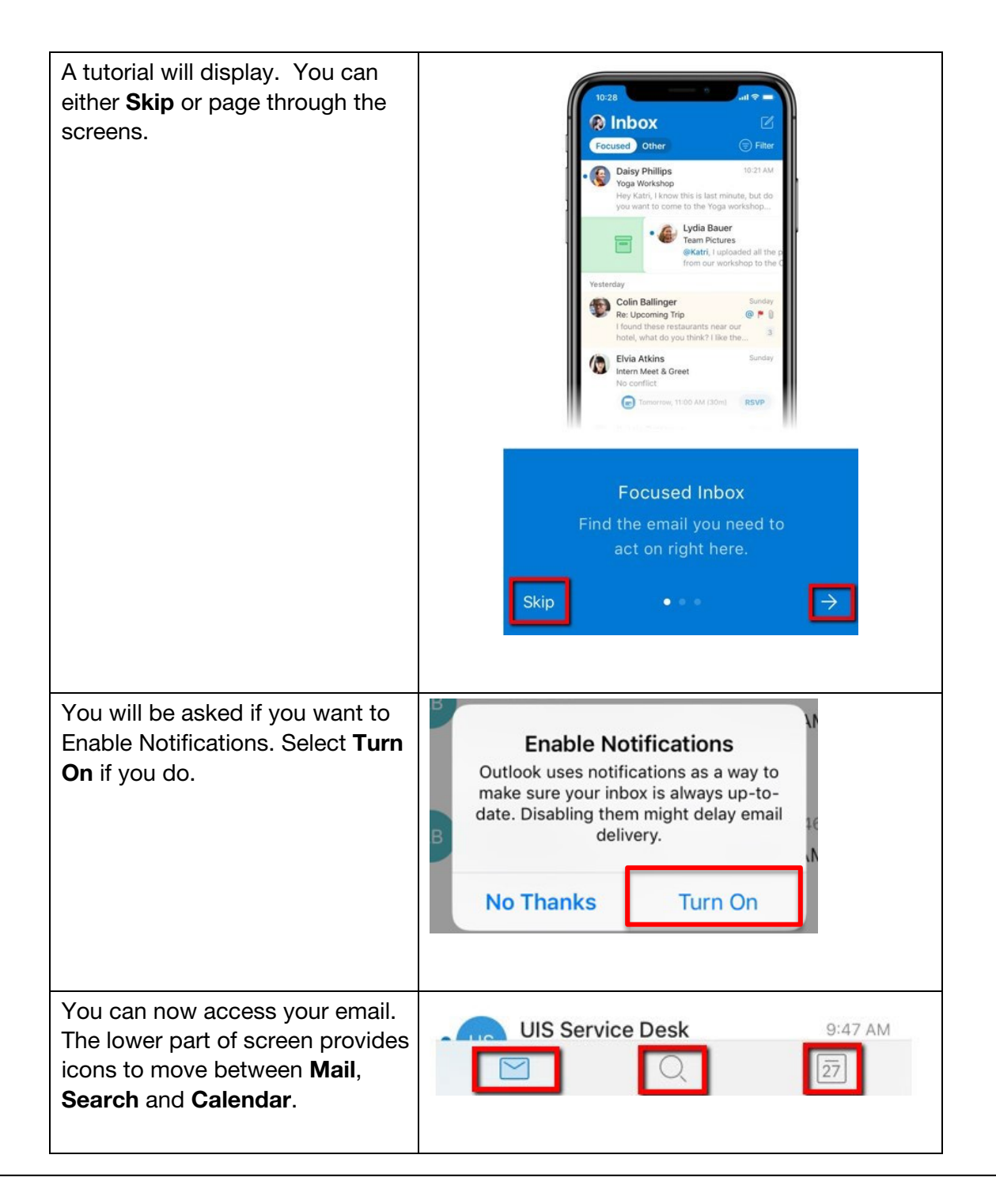

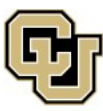

University of Colorado Boulder | Colorado Springs | Denver | Anschutz Medical Campus **UNIVERSITY INFORMATION SERVICES** 

#### **EMAIL & CALENDARS**

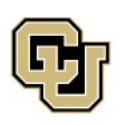

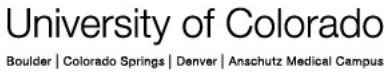

**UNIVERSITY INFORMATION SERVICES**